# **1. Ad ăgarea fi elor de test - utilizator cu rol Laborator**

Utilizatorul cu rol Laborator (unitate de testare care realizeaz a testarea RT-PCR) are sarcina de a introduce în aplicate toate rezultatele testelor efectuate. Acest lucru poate fi făut prin dou ă modalită: prin import csv (se recomand ă folosirea acestei modalită)  $\dot{\bm{s}}$  prin ad ăgare manuală

# **i) Prin IMPORT**

În sistem pot fi **importate dou** ă tipuri de fi sere de tip .csv în functe de tipurile de teste efectuate:

- 1. **a. IMPORT CSV rezultate de teste RT-PCR standard i rezultate de teste rapide** ș **antigenice**
- 2. **b. IMPORT CSV rezultate de teste adiționale (RT-PCR specific de variantă ș** secventiere)

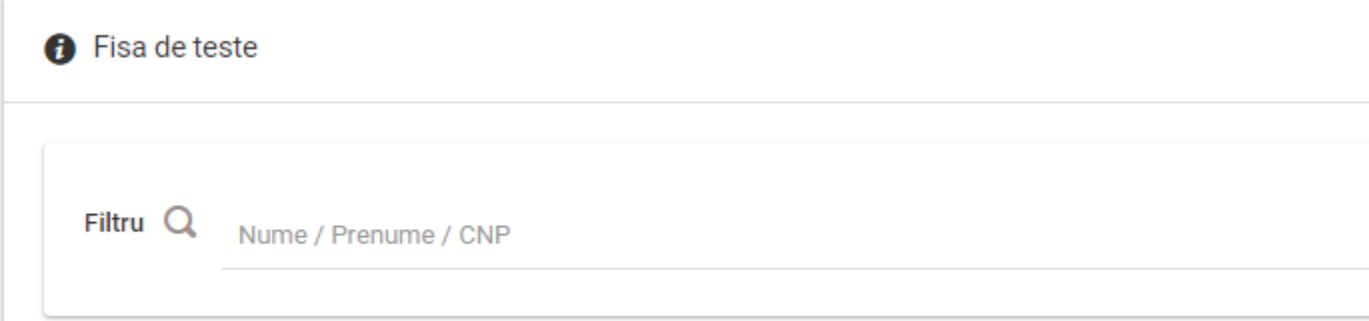

# 1. **a. IMPORT CSV rezultate de teste RT-PCR standard i rezultate de teste rapide** ș **antigenice**

Acest fi ser poate fi generat din datele obtnute prin export din softul propriu al fiec au i laborator.

Se vor importa doar datele referitoare la: **rezultat, tip\_testare, data\_recolt atii**, **ora\_recolt rii,** ă **data\_trimiterii, data\_rezultatului**, **tip\_proba, proba\_dispusa,** solicitant proba, cod judet, personal medical, valoare ct, limita detectie, **unitate\_masura\_limita\_detectie, cnp**, **nume, prenume**, **email**, **nr\_telefon, cod\_judet\_rezidenta, localitate\_rezidenta, adresa\_rezidenta, solicitant\_detalii.**

Modelul de .csv poate fi desc ă cat din sectunea **Acas**ă, fi serul având denumirea **import rezultate teste valabil din 11.08.2021.csv**

- **·** rezultat reprezintă rezultatul testului efectuat: pozitiv, negativ, invalid, echivoc;
- **tip\_testare** se alege una dintre cele dou ă valori:
- **RT\_PCR** reprezint a testul RT-PCR standard
- **RAP\_ATG** reprezint a testul rapid antigenic
- **data recoltarii** data când a fost recoltat ă proba. Data va fi de tipul an-lun ă zi;
- **ora recoltarii** reprezintă ora la care a fost recoltată proba
- **data trimiterii** se completeaz ă data în care ajunge proba la laborator. Data va fi de tipul an-lună zi. Pentru testele rapide nu se completează
- **data rezultatului** data obtnerii rezultatului testului. Data va fi de tipul an-lun ă zi;
- **tip\_proba** va cuprinde proba prelevată și va fi indicată în tabelul în format .csv sub forma P1, P2, P3 conform urm aoarei corespondene:
	- exsudat nazal/ exsudat faringian: **P1**
	- aspirat traheo-bronsic: **P2**
	- fragment necroptic de pulmon: **P3**

În cazul în care au fost folosite dou ă tipuri de prob ă acestea se vor indica separate prin virgula (de exemplu: **P1,P2**)

Pentru testele rapide se va indica valoarea **P1** corespunz tor exsudatului.

- **proba dispusa** va cuprinde una din cele dou ă modalit ă în baza c ă eia a fost realizat testul *ș* va fi indicată în tabelul în format .csv sub forma **RQST**, **MTD** conform urm aoarei corespondene:
	- la cerere: **RQST**
	- conform metodologiei INSP: **MTD**

**Testele rapide efectuate de medicii de familie care au contract cu CAS se vor raportat conform metodologiei INSP.**

- **solicitant proba** va cuprinde entitatea care a solicitat efectuarea testului *i* va fi indicată în tabelul în format .csv sub forma DSP, SPT, LAB, SAJ\_SABIF, **ALT** conform urm **ă**oarei corespondene:
	- DSP: **DSP**
	- Spital: **SPT**
	- Laborator: **LAB**
	- SAJ/SABIF: **SAJ\_SABIF**
	- Unitate de Primiri Urgene: **UPU**
	- Compartiment de Primiri Urgene: CPU
	- Serviciul Mobil de Urgentă Reanimare și Descarcerare: **SMURD**
	- Centre de dializ :ă **CD**
	- Cluburi Sportive: **CS**
	- Altele: **ALT**

Pentru testele rapide se va indica mereu valoarea **ALT,** iar detaliile despre solicitant vor fi completate la rubrica **detalii\_solicitant**.

**cod**\_**judet**

 - în cazul în care testul a fost efectuat conform metodologiei INSP - indicativul de județ (exemplu: AR, AG, AB etc) corespunde judetului din care face parte DSP-ul sau spitalul care a dispus efectuarea probei;

 - în cazul în care testul a fost efectuat la cererea pacientului – se completeaz ă indicativul județului din care face parte laboratorul sau punctul de lucru unde a fost recoltata proba.

**personal medical** - va cuprinde ocupata persoanei testate, doar în cazul în care aceasta face parte din personalul medico-sanitar și va fi indicată în tabelul în format .csv sub forma MED, AST, AMB, INF, ALT conform urm **a**barei corespondene:

- Medic: **MED**
- Asistent: **AST**
- Ambulanter: **AMB**
- Infirmier: **INF**
- Altele: **ALT**
- **valoare** ct se completeaz ă valoarea ct pentru tnta genic ă specific ă pentru SARS-CoV-2; se completează doar dacă sistemele de detecte RT-PCR permit aflarea acestor valori;
- **imita detectie** se introduc doar numere întregi pozitive;
- **unitate masura limita detectie** este câmp obligatoriu dacă se completează câmpul limita de detecțe *i* se introduc valori conform corespondenei:
- **DLUM1** nr copii ARN/mL mediu transport
- **DLUM2** nr copii ARN/volum reactie
- **DLUM3** nr copii ARN/microlitru
- **cnp** codul numeric personal al persoanei testate;
- **nume** numele persoanei testate;
- **prenume** prenumele persoanei testate;
- **email** adresa de e-mail a persoanei testate;
- **nr telefon** num ăul de telefon al persoanei testate. Num ăul de telefon trebuie s ă apartn ă unui operator de telefonie mobil ă din România:
- **cod judet rezidenta** judetul unde locuie te efectiv persoana testată Se completeaz ă indicativul de jude t Pentru testele rapide nu se completeaz ă
- **localitate\_rezidenta** localitatea unde locuie te efectiv persoana testată Se completează cu denumirea în clar a localităi. Pentru testele rapide nu se completeaz ă
- **adresa rezidenta** se indică adresa completă unde locuie te efectiv persoana testat ă Pentru testele rapide nu se completeaz ă
- **solicitant detalii** se detaliaz ă diferite elemente de identificare ale solicitantului (e.g. denumire, localitatea etc.)
- cod denumire producator test se completează codul conform nomenclatorului ad agat în secțunea Acas ă (nomenclator valabil din **11.08.2021.xlsx**).

# 1. **b. IMPORT CSV rezultate de teste aditionale (RT-PCR specific de variantă și** secventiere)

Se vor importa doar datele referitoare la: **rezultat, tip testare, data recolt ăii**, **ora\_recolt rii,** ă **data\_rezultatului, mutatie, linie\_genetica, cnp**.

Atenție! Cele dou ă teste adiționale pot fi importate cu succes doar dac ă anterior au fost ad aigate în sistem rezultate de teste pozitive RT-PCR standard. Verificarea se face după cnp, data recoltăii *s* ora recoltăii.

Modelul de .csv poate fi desc ă cat din secțunea Acas ă, fi serul având denumirea *import* **rezultate teste aditionale valabil din 11.08.2021.csv**

- **rezultat** reprezint ă rezultatul testului efectuat: pozitiv, negativ, echivoc (pentru RT-PCR de variantă, pozitiv, negativ (pentru secventere);
- **tip\_testare** se alege una dintre cele dou ă valori:
- **SEQ** reprezintă testul de secventere
- **RT\_PCR\_VAR** reprezint ă testul RT-PCR de variant ă
- **data recoltarii** data când a fost recoltat ă proba. Data va fi de tipul an-lun ă zi;
- **ora recoltarii** reprezintă ora la care a fost recoltată proba
- **data\_rezultatului** data obțnerii rezultatului testului. Data va fi de tipul an-lună zi;
- **mutație** se completează codul conform nomenclatorului încăcat în sectunea Acas ă (denumire fi șer nomenclator teste aditionale valabil din 11.08.2021.xlsx). În cazul în care trebuie trecute mai multe mutaii, codurile se despart prin ț **virgul**ă. Ex: M1,M3
- **M1** E484k
- **M2** N501Y
- **M3** N501Y+delHV69/70
- $M4 1452R$
- **M5** P681R
- **M6** L452R+K417N
- **M7** L452R, D614G
- **M8** L452Q, F490S, D614G
- **M9** ORF1a(del3675-3677)
- **M10** S\_GENE\_DELETION
- **· linie\_genetica –** se completează codul conform nomenclatorului încăcat în secțunea Acas ă (denumire fi șer nomenclator teste aditionale valabil din **11.08.2021.xlsx**):
- **GL1 -** B.1.1.7
- **GL2** B.1.1.7 + E484k
- **GL3** B.1.351
- **GL4** B.1.427/B.1.429
- **GL5** B.1.525
- **GL6** B.1.616
- **GL7** B.1.617.1
- **GL8** B.1.617.2
- **GL9** B.1.617.3
- **GL10** B.1.620
- **GL11** B.1.621
- **GL12** CLUSTER\_5
- **GL13** P.1
- **GL14** P.3
- **GL15** Y453F
- **GL16** C.37
- **ALT** Alt ă variant ă
- **cnp** se completeaz ă codul numeric personal al persoanei testate.

Dup ă realizarea importului .csv, se deschide o nou ă fereastr ă Din aceasta se selecteaz ă laboratorul care a efectuat testele *i* se apas ă butonul **CONFIRM SELEC TIA.** Dacă se dore te renunarea la operatunea de încăcare, se apas ă butonul **ÎNCHIDE.** Pentru testele rapide introduse de DSP, laboratorul selectat se reg  $\check{\mathbf{a}}$ e se în list ă sub forma indicativ judet (AB) – TEST RAPID.

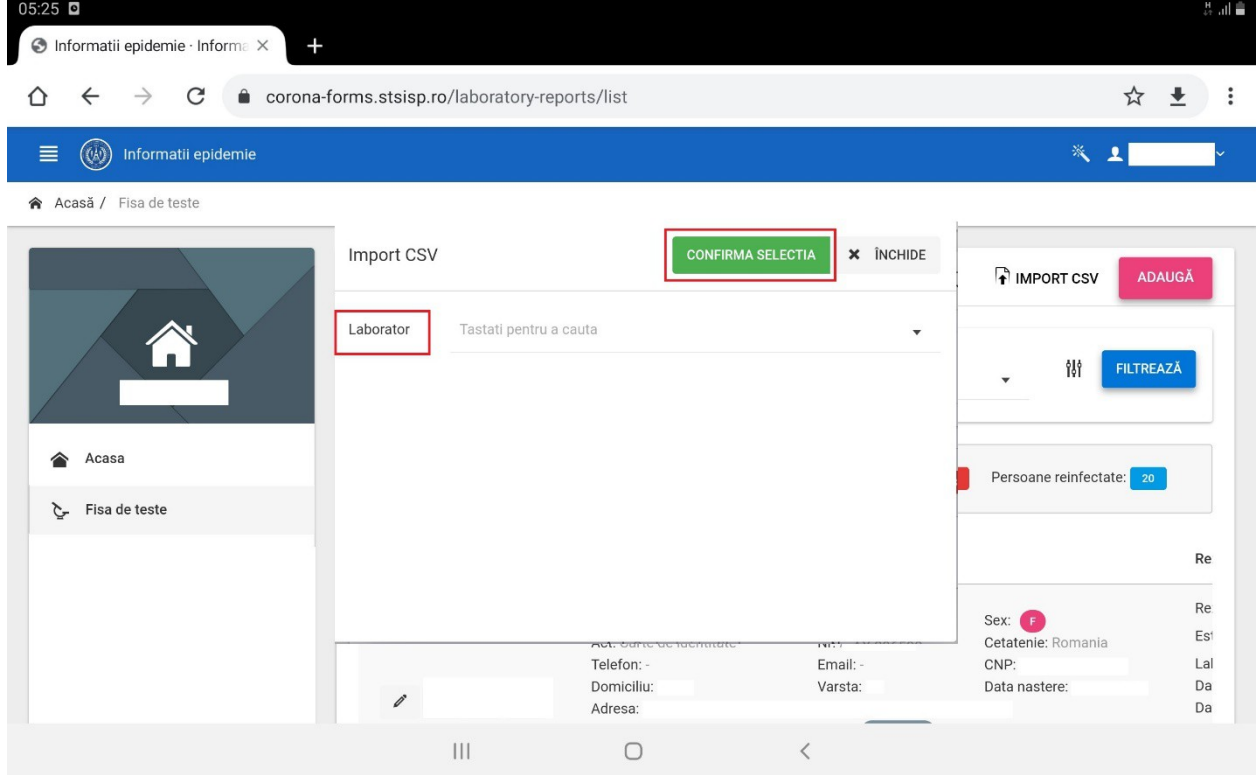

Dup ă ap ă area butonului **CONFIRM SELECȚIA** se deschide o nou ă fereastr ă în care sunt vizibile datele din .csv-ul înc ă cat, este pus într-o coad ă de a septare. Va fi afi at în colțil din stânga jos al paginii, urm ăorul mesaj:

#### Cererea de import a fost pusa in coada. Verificati pagina 'Lista fisiere importate'. **AICI**

Status-ul cu privire la importul înregistrăilor din fi serul .csv poate fi verificat fie prin ap ă area butonului AICI din mesajul afi at, fie din sectunea Fi **șere importate.** 

În cazul în care fi serul a mai fost o dată importat se afi ează urmă orul mesaj, în colțul din stânga jos a paginii:

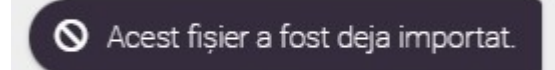

În cazul în care este nevoie de importul a dou ă sau mai multe fi sere, este necesar ca primul fi ser s ă fie importat pentru a se realiza importul urm iorului. În caz contrat, se va afi a urm torul mesaj în colul din dreapta jos a paginii:

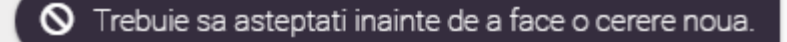

Dup ă ce fi serul va fi importat cu succes:

- datele vor fi încăcate în aplicate:

- se va crea câte o fi șă de test pentru fiecare persoan ă indiferent de rezultatul testului;

- pentru persoanele cu rezultat pozitiv se interogheaz ă automat serviciul D.E.P.A.B.D. \$ se completeaz ă toate datele personale ale pacientului;

- se interogheaz ă serviciul C.N.A.S, indiferent de rezultatul testului, completându-se datele despre medicul de familie.

- pentru testele cu rezultat negativ, se generează automat raportul medical s se transmite automat SMS *s* e-mail atât pacientului cât *s* medicului de familie, în cazul în care rezultatele au fost ad augate prin import .csv. În cazul în care au fost **ad augate manual, rezultatele negative** se trimit de căre utilizatorul care adaugă rezultatul, din pagina de editare a fiec ăei fi e de test, prin ap ă area butonului TRIMTE. Este necesar s ă fie completate datele referitoare la num  $\tilde{a}$ ul de telefon  $\tilde{s}$  e-mail;

- pentru testele cu **rezultat pozitiv** generarea raportului medical *i* informarea prin SMS *i* e-mail a pacientului *s* a medicului de familie se realizeaz ă de c ă re **utilizatorul cu rol DSP**, din pagina de ediitare a fiec aei fi e de test, indiferent de modul de ad apare a rezultatelor (import de .csv sau manual).

#### **ii) Prin ad ăgare manual**ă

Pentru ad ărgarea testelor RT-PCR standard *ș* rapid antigen, se apas ă butonul **Adaug**ă și se urmează pa și din pagina respectivă

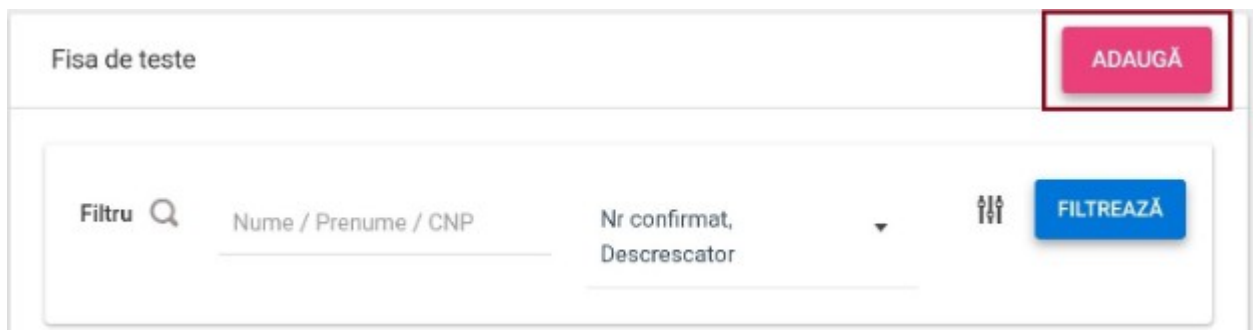

Pentru ad ăigarea testelor adiționale (RT-PCR de variantă și de secvențiere), se urmează pa și de mai jos:

- · se identifică în lista de rezultate fi a de test RT-PCR standard care are rezultat **pozitiv**;
- **se apas ă butonul Editeaz**ă din dreptul acesteia;
- **se apas ă butonul Adaug ă fi șă de test din cardul Test ă i adiționale.**

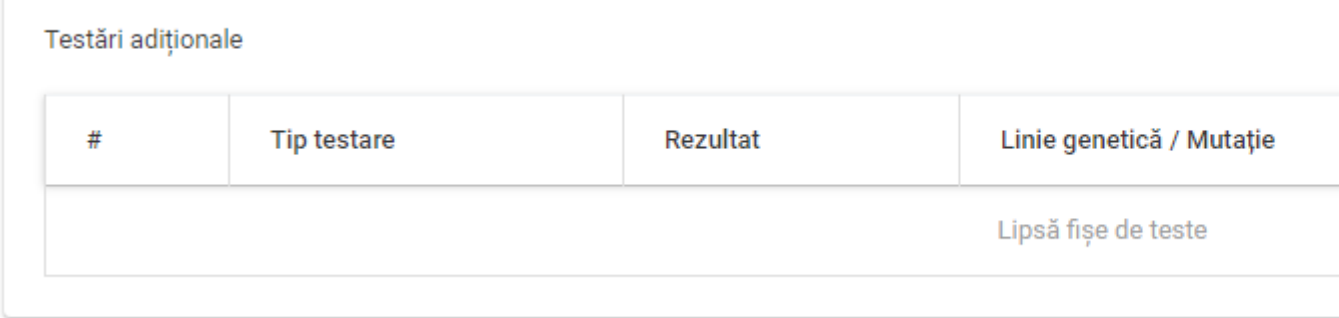

În ecranul deschis se completeaz ă urm toarele câmpuri dup ă caz:

- **Tip test** se alege una dintre cele dou ă valori: RT-PCR de variant ă Secventere;
- **Rezultat** se alege o valoare din listă negativ, pozitiv, echivoc;
- **Laborator -** se selecteaz ă din list ă laboratorul care a prelucrat proba;
- **Data recolt ă ii –** se precompleteaz ă cu data recolt ă ii introdus ă pe fi a de test RT-PCR standard *ș* nu mai poate fi editat ă
- **Data rezultatului** se completeaz ă data rezultatului testului efectuat;
- **Mutație –** câmpul se afi paz ă dac ă tipul de test selectat este RT-PCR de variantă; există posibilitatea de selecte multiplă este obligatoriu dacă se selectează valoarea **pozitiv** în câmpul rezultat;
- **Linie genetic**ă câmpul se afi pază dacă tipul de test selectat este Secvențiere; se selecteaz ă din listă

# Creare teste adiționale

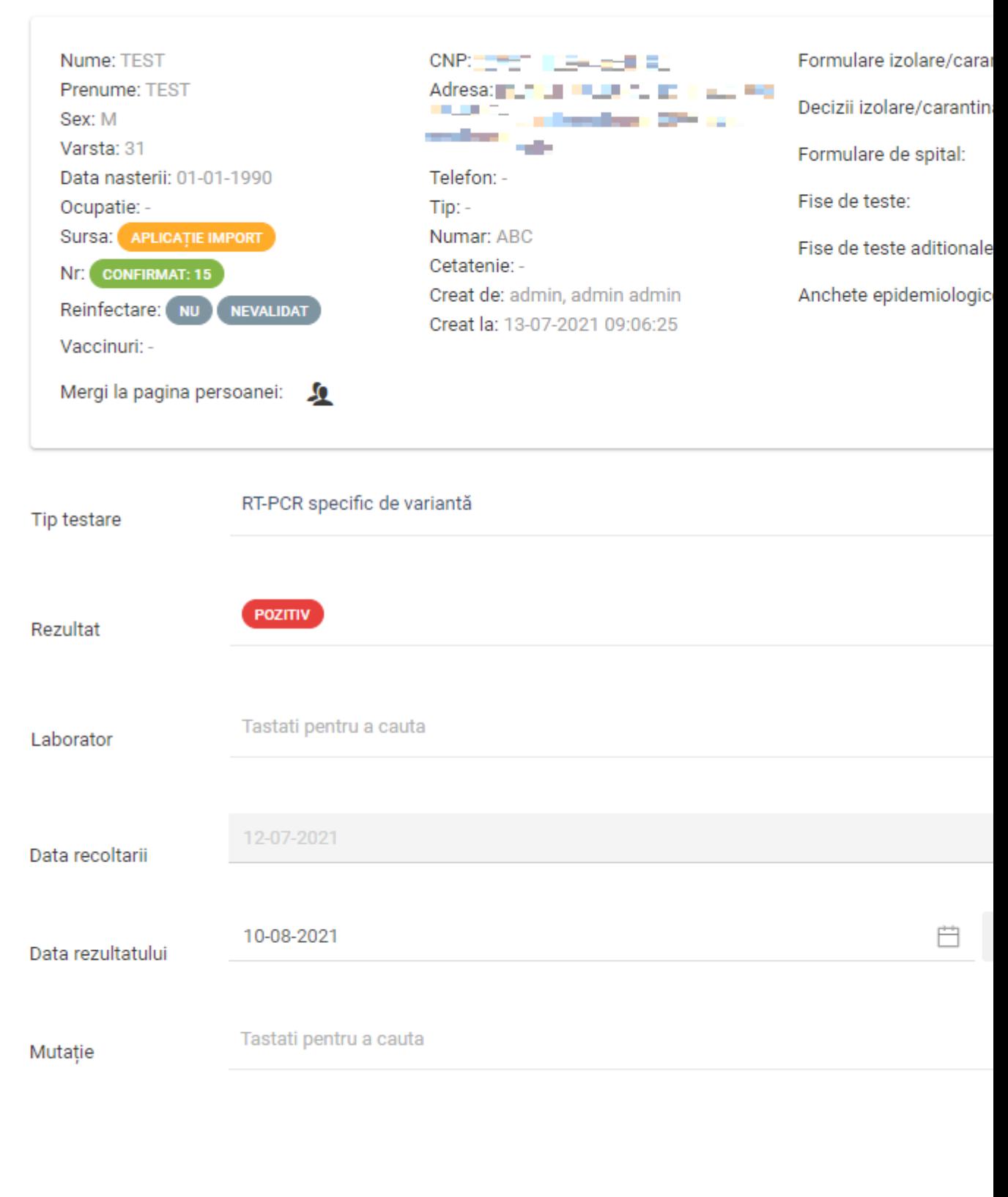

# 2. Editarea, vizualizarea și șergerea fi plor de test - utilizator cu rol DSP

Pot fi **editate** doar fi ele de teste care au fost prelucrate de laboratoarele din județul DSPului. În cazul în care sunt judet care trimit probe  $\dot{\phi}$  la laboratoare din alte judete, acestea au posibilitatea de a ad ă ga  $\dot{s}$  edita teste chiar dacă nu fac parte din jude tul s  $\ddot{a}$ , dacă s-a cerut acest lucru în prealabil. Editarea se face cu ajutorul butonului de mai jos:

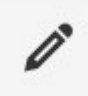

Celelalte fi **e** de teste pot fi doar **vizualizate** cu ajutorul butonului de mai jos:

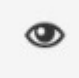

Ș**tergerea** se poate realiza doar la nivel de INSP.

# **3. Filtrarea fi elor de test -** ș **utilizator cu rol DSP, utilizator cu rol spital**

 $\hat{I}$ n ecranul Fi $\tilde{a}$  de teste, se reg $\tilde{a}$ esc listate toate fi ele de teste ale paciențior.

Pentru identificarea unei fi e anume, se utilizează optunea **Filtru**. În acest câmp se completează numele, prenumele persoanei sau CNP-ul persoanei și se apasă butonul **Filtreaz** ă. De asemenea se poate utiliza butonul care contne mai multe filtre ce pot fi aplicate.

# የሽ

Utilizarea butonului de sortare din imaginea de mai jos permite urm aoarele:

- Nr. confirmat, descresc ior - în lista de rezultate vor ap iea toate fi ple paciențior care au fost confirmat în ordine descresc doare

- Nr. confirmat, cresc ior - în lista de rezultate vor ap iea toate fi ele paciențior care au fost confirmat în ordine cresc doare

- **Nr. decedat, descresc tor** - în lista de rezultate vor ap tea doar fi sele pacientlor decedat în ordine descresc doare

- **Nr. decedat, cresc ior** - în lista de rezultate vor ap iea doar fi ele pacientlor decedat în ordine cresc doare

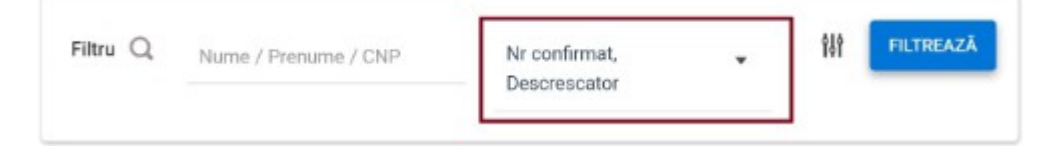

1.

4. Exportul datelor din fi ele pacienților

Actunea de export pot fi făute în ecranul Fisa de teste, atât pentru testele standard, cât ș pentru testele adițonale, utulizând butoanele dreaptă sus.

**PCR/RAPID EXPORT**  $\bullet$  **VARIANTA/SECVENTIERE EXPORT** 

Dacă se dore te exportul rezultatelor testelor rapide, din sectunea **Fisa de teste** se apasă butonul de filtrare avansată iar din lista de filtre deschisă se selectează din rubrica **Tip testare - Rapid antigenic,** apoi se apasă butonul **Filtreaz .**ă

La ap sarea butonului de export, se descarcă un fi ser de tip .csv care contne date din fi ele pacientlor;

# 5. Ad ăigarea județului și localit ăii de infectare si transmiterea rezultatelor de **utilizatorul cu rol DSP:**

Pentru ad ăgarea județului și localit ăi de infectare, utilizatorul cu rol DSP parcurge pa și de mai jos:

- **acceseaz ă meniul Fi șă de teste**;
- **·** apas ă butonul **Filtre extinse** ș completeaz ă urm doarele câmpuri pentru c dutare:
- **Necesită fi să de infectare** se selecteaz ă optunea Da
- **Judet solicitare prob**ă se selectează județul din care face parte utilizatorul.

În lista de rezultate vor fi afi ate fi e de test care pot fi editate  $\frac{1}{2}$  fi e de test care pot fi doar vizualizate. Utilizatorul cu rol DSP apas ă fie butonul de editare fie de vizualizare, apoi din cardul **Fise de infectare** apas ă butonul **ADAUG**Ă și urmeaz ă pa și descri și în pagina nou deschisă**.**

### **6. Vizualizarea datelor statistice**

a) Pentru vizualizarea datelor statistice cu privire la num aul Total de persoane, Persoane **confirmate, Persoane decedate** *ș* Persoane reinfectate se apas ă butonul, de lâng ă butonul de filtre avansate, marcat în figura al ăurat ă

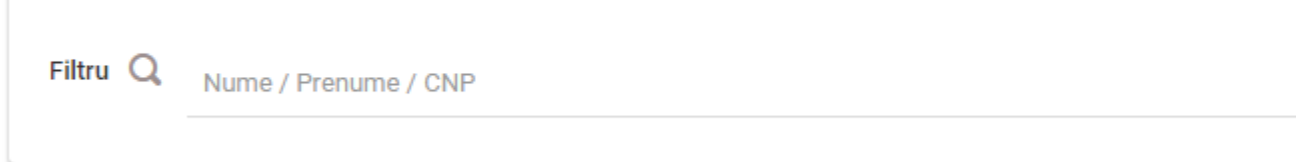

Se a teapt ă câte secunde, iar dup ă înc ă care datele vor fi afi sate pe linie, sub sectunea de Filtre.

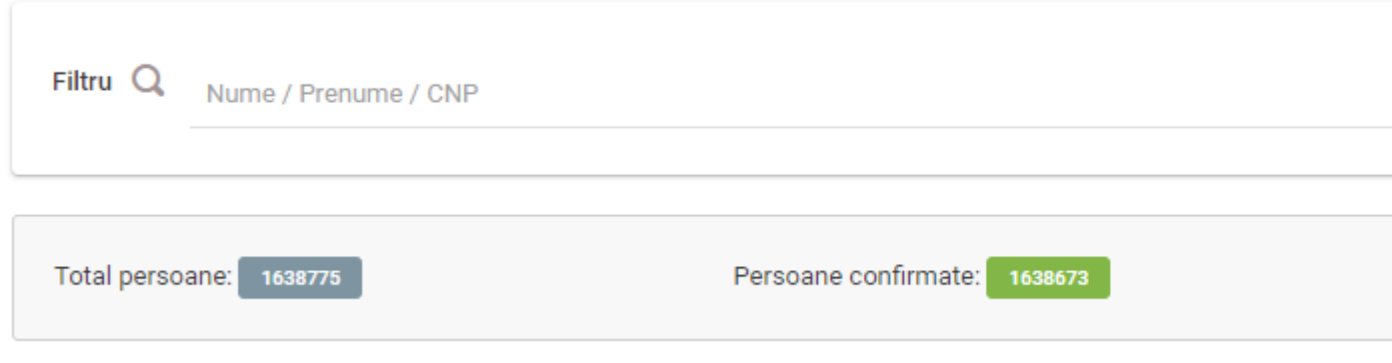

b) Pentru vizualizarea datelor referitoare la num ăul total de fi e din fiecare pagin ă se apas ă butonul de generare, din dreptul num <del>ă</del>ului de **Înregistr ăi vizibile**, din josul paginii.

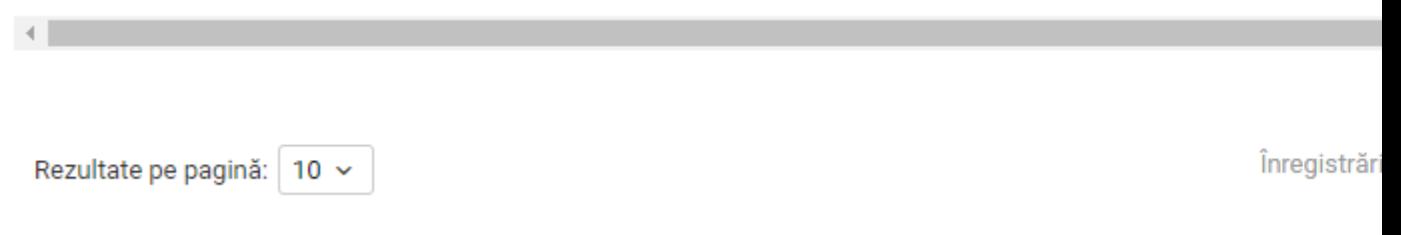

După încăcarea datelor se va putea vizualiza num ăul total de înregistrăi.